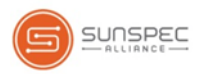

# <span id="page-0-0"></span>Technischer Hinweis – SunSpec-Protokoll in SolarEdge Wechselrichtern

#### **Inhalt**

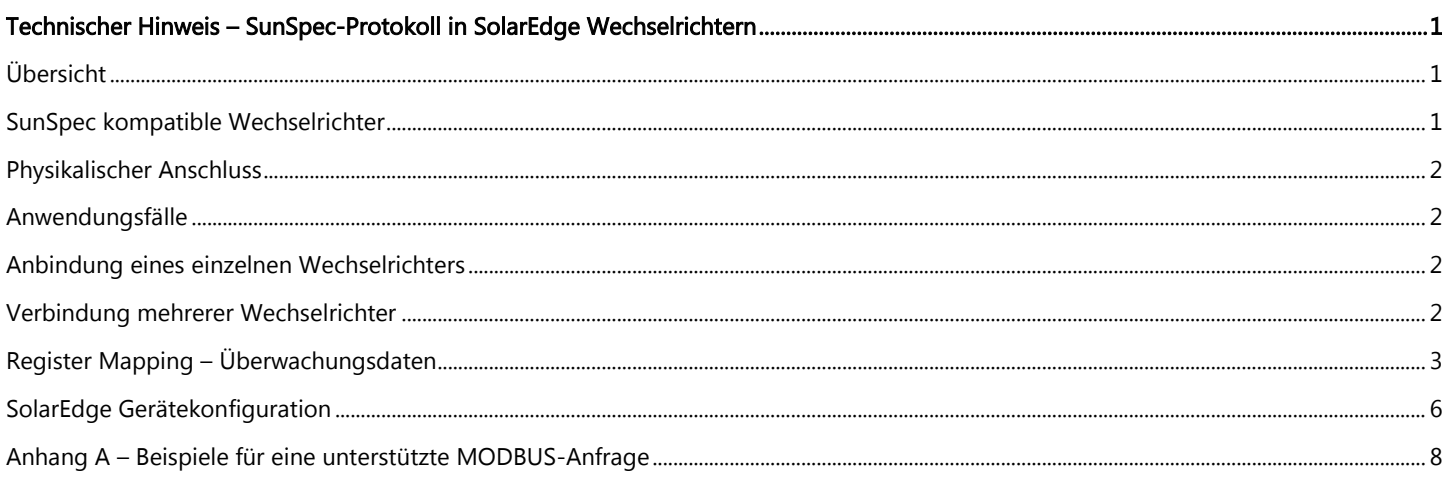

# <span id="page-0-1"></span>Übersicht

SolarEdge Wechselrichter unterstützen das Auslesen von Monitoring-Daten auf Wechselrichterebene direkt über ein lokales Nicht-SolarEdge Gerät dank der Implementierung des offenen Protokolls SunSpec, das als Schnittstelle zwischen Geräten in Systemen für erneuerbare Energien dient. Diese Option kann zusätzlich zur Anbindung an den SolarEdge Monitoring Server genutzt werden. Dieses Dokument beschreibt die Anschlussmethode sowie das Protokoll und die Konfigurationen, die für die Implementierung der Funktion nötig sind.

Die direkte Verbindung zu einem Überwachungssystem ist dann hilfreich, wenn eine Netzwerkverbindung nicht verfügbar, eine umfangreiche individuelle Datenverarbeitung erforderlich ist, oder wenn Regulierungsbehörden bzw. Netzbetreiber direkten Zugang zur Überwachung benötigen..

In vielen Fällen ist es möglich – und empfehlenswert – die direkte Verbindung zusätzlich zu einer Anbindung an das SolarEdge Monitoring Portal einzurichten. Die Verbindung an das SolarEdge Monitoring Portal bringt alle Überwachungsvorteile, insbesondere:

- Proaktive Anlagenwartung und Fehlersuche in Echtzeit durch den SolarEdge Support anhand des physikalischen Anlagen-Layouts, das nur im SolarEdge Monitoring Portal zur Verfügung steht
- Überwachung auf Modulebene

#### <span id="page-0-2"></span>SunSpec kompatible Wechselrichter

Alle Wechselrichter mit CPU-Version 2.0496 und höher sind SunSpec kompatibel.

Um die Firmware-Versionen eines Wechselrichter zu überprüfen, drücken Sie in kurzen Abständen solange die LCD-Taste, bis Sie zum folgenden Bildschirm gelangen:

```
I D : # # # # # # # # # #
D S P 1 / 2 : x . x x x x / x . x x x x
C P U : 0 0 0 2 . 0 4 9 6
L a n d : X X X X X
```
Falls notwendig, kontaktieren Sie den SolarEdge Support, um Wechselrichter mit älteren Versionen auf den neuesten Stand zu bringen.

#### <span id="page-1-0"></span>Physikalischer Anschluss

Der Anschluss erfolgt über die RS485-Schnittstelle mit Hilfe eines twisted-pair Kabelpaares.

Der Übertragungsmodus in SolarEdge Wechselrichtern ist auf RTU (binär) eingestellt.

Die Standard-Einstellungen des COM-Ports sind: 115200 bps, 8 Datenbits, keine Parität, 1 Stoppbit, keine Flusskontrolle. Die Baud-Rate kann zwischen 9600bps bis 115200bps geändert werden (unterstütz ab CPU-Version 2.0549).

Der RS485-Bus kann so konfiguriert werden, dass entweder eine Verbindung an ein Nicht-SolarEdge Überwachungsgerät oder eine Master-Slave-Verbindung zwischen SolarEdge Wechselrichtern unterstützt wird. Daher kann ein Slave-Wechselrichter auf demselben RS485-Port nicht gleichzeitig mit einem Master-Wechselrichter und einem Nicht-SolarEdge Überwachungsgerät kommunizieren.

#### <span id="page-1-1"></span>Anwendungsfälle

Dieser Abschnitt beschreibt die verschiedenen Szenarien, in denen der Wechselrichter an ein Nicht-SolarEdge Überwachungsgerät und an das SolarEdge Monitoring Portal angebunden wird.

#### <span id="page-1-2"></span>Anbindung eines einzelnen Wechselrichters

Verwenden Sie den RS485-Bus für die Verbindung mit einem Nicht-SolarEdge Überwachungsgerät.

Verwenden Sie ein Ethernetkabel oder eine der Optionen für eine Drahtlosverbindung, um die Verbindung mit dem SolarEdge Monitoring Portal herzustellen.

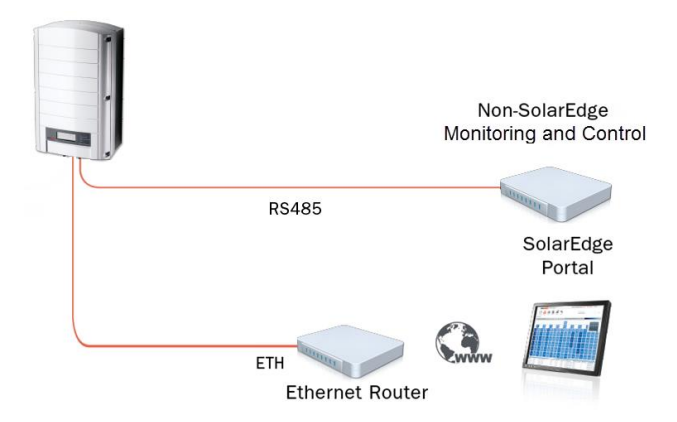

#### <span id="page-1-3"></span>Verbindung mehrerer Wechselrichter

#### Verbindung nur zu einem Nicht-SolarEdge Überwachungsgerät (ohne Verbindung zum SolarEdge Monitoring Portal)

Verwenden Sie den RS485-Bus für die Verbindung mit einem Nicht-SolarEdge Überwachungsgerät. Jeder Wechselrichter im RS485-Bus sollte auf eine unterschiedliche Geräte-ID konfiguriert werden (MODBUS-ID).

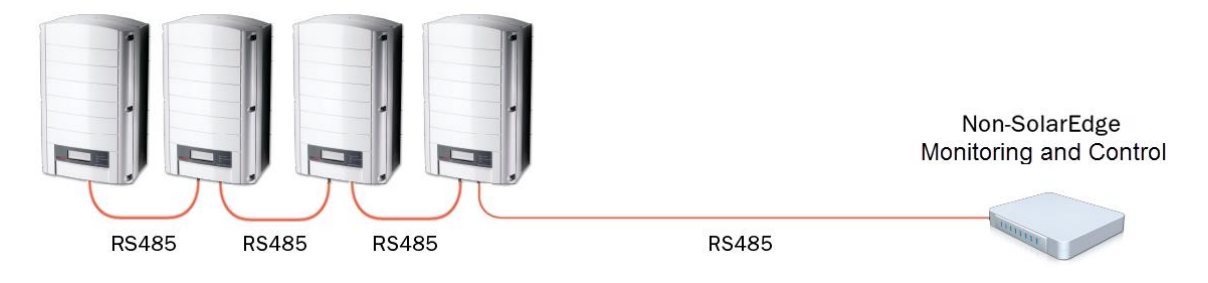

#### Verbindung mit dem SolarEdge Monitoring Portal und einem Nicht-SolarEdge Überwachungsgerät

Verwenden Sie den RS485-Bus für die Verbindung mit einem Nicht-SolarEdge Überwachungsgerät. Jeder Wechselrichter im RS485-Bus sollte auf eine unterschiedliche Geräte-ID konfiguriert werden (MODBUS-ID).

Verbinden Sie jeden Wechselrichter über Ethernetkabel mit dem SolarEdge Monitoring Portal.

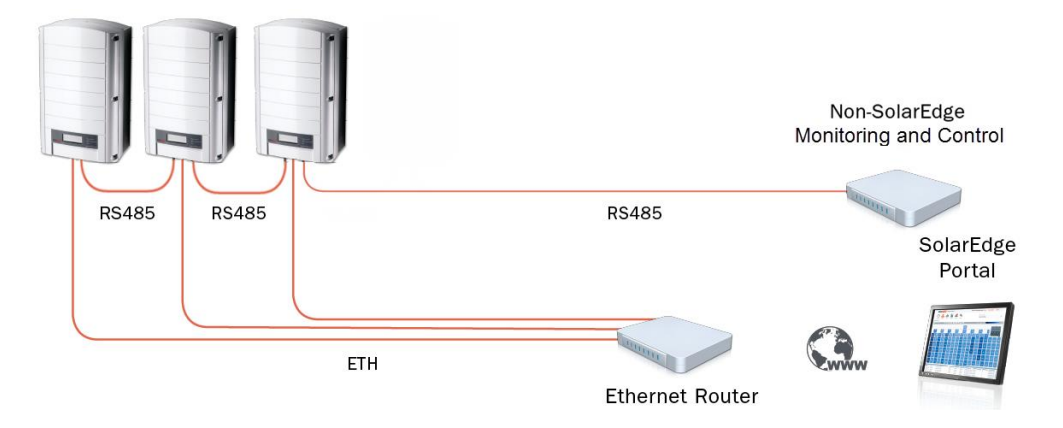

#### Verbindung mit dem SolarEdge Monitoring Portal und einem Nicht-SolarEdge Überwachungsgerät mit Hilfe des SolarEdge Steuerungs- und Kommunikations-Gateways

Verwenden Sie den RS485-2-Bus des Gateways für die Verbindung mit einem Nicht-SolarEdge Überwachungsgerät. Jeder Wechselrichter im RS485-Bus sollte auf eine unterschiedliche Geräte-ID konfiguriert werden (MODBUS-ID).

Verwenden Sie Ethernetkabel, um jeden Wechselrichter mit dem SolarEdge Monitoring Portal zu verbinden.

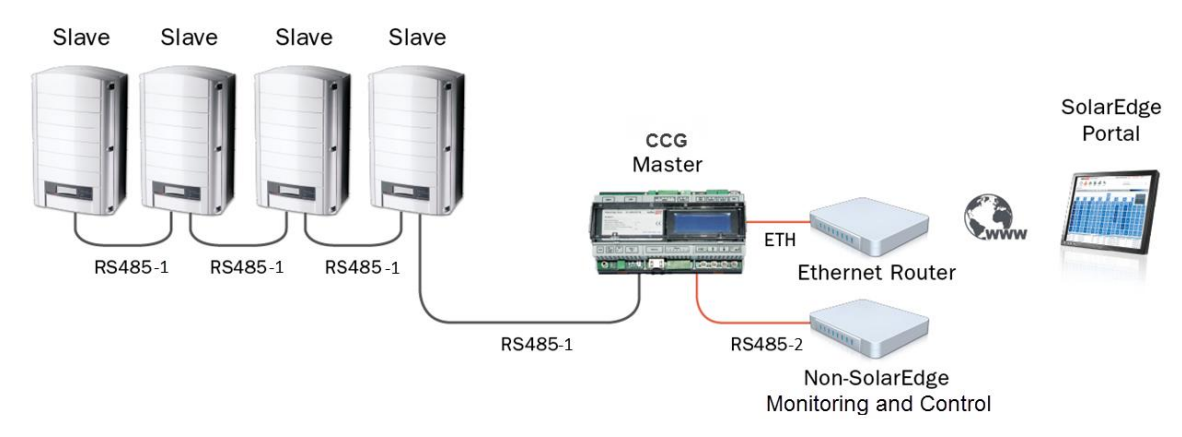

### <span id="page-2-0"></span>Register Mapping – Überwachungsdaten

l

Dieser Abschnitt beschreibt das Register Mapping (die Registerzuordnung) für die Wechselrichter-Überwachungsdaten (schreibgeschützte MODBUS-Protokolldaten).

Das SolarEdge Wechselrichter-Mapping für Überwachungsdaten basiert auf dem offenen Protokoll, das von SunSpec verwaltet wird: SunSpec Alliance Interoperability Specification – Wechselrichter-Modelle v1.0. Für eine detaillierte Beschreibung des Protokolls nutzen Sie bitte das Dokument SunSpec Alliance Interoperability Specification - Common Models (Elements).

Das Register Mapping kann auf der SunSpec Alliance Website heruntergeladen werden: [http://www.sunspec.org/.](http://www.sunspec.org/)

SolarEdge Wechselrichter unterstützen Register Mapping für die Geräte-IDs (DID) 101, 102<sup>1</sup> und 103.

<sup>1</sup> Unterstützung nur in Spaltphasen-Konfigurationen (japanisches Stromnetz und 240V-Stromnetz in Nordamerika)

#### MODBUS Register Mappings für "Common Model" (allgemeiner Block)

Der grundlegende Register "Common Block" ist auf 40001 (Modbus PLC-Adresse [Basis 1]) oder 40000 (Modbus-Protokolladresse [Basis 0]) eingestellt.

Alle Parameter sind wie in der SunSpec Definition "Common Block" festgelegt, außer dem C\_Options-Register, das auf NOT\_IMPLEMENTED (nicht verwendet) gesetzt ist.

C\_Hersteller ist auf SolarEdge eingestellt.

C\_Modell ist auf das entsprechende Wechselrichter-Modell eingestellt, z.B. SE5000.

C\_Version enthält die CPU-Software-Version mit führenden Nullen, z.B. 0002.0611.

C\_Seriennummer enthält die Wechselrichter-Seriennummer.

C\_Geräteadresse ist die Modbus-ID des Geräts (Standard: 1), die im Wechselrichter-Menü geändert werden kann (siehe SolarEdge [Gerätekonfiguration](#page-5-0) auf Seite [6\)](#page-5-0).

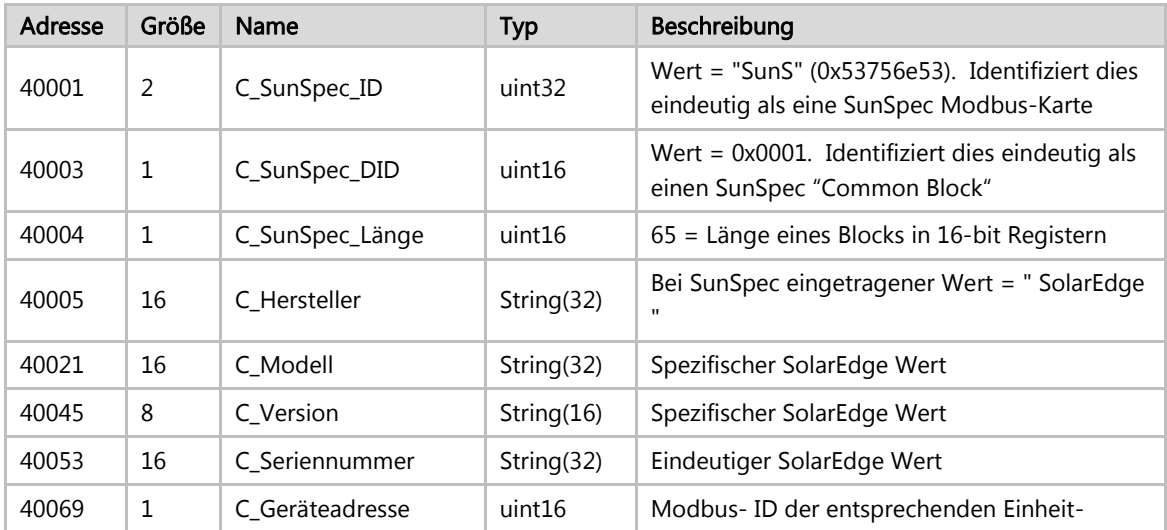

#### Werte des Wechselrichter-Gerätestatus

Die folgenden I\_Status\_ xxxx Werte werden unterstützt:

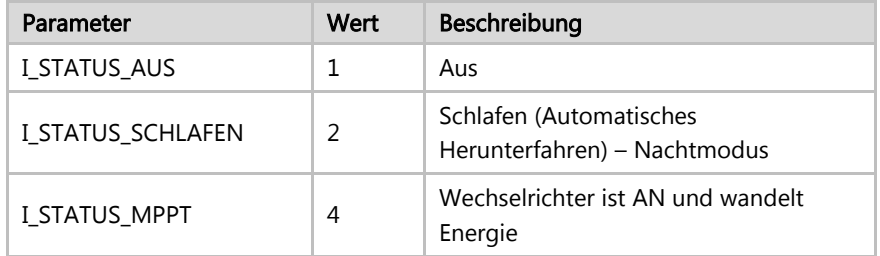

#### MODBUS Register Mappings für Wechselrichter-Modell

Die folgende Tabelle listet die unterstützten MODBUS Registerwerte auf.

Nicht unterstützte Werte werden mit dem Wert NOT\_IMPLEMENTED (nicht verwendet) angezeigt.

Das Grundregister des gerätespezifischen Blocks ist auf 40070 (Modbus PLC-Adresse [Basis 1]) oder 40069 (Modbus-Protokolladresse [Basis 0]) eingestellt.

# solar<mark>edge</mark>

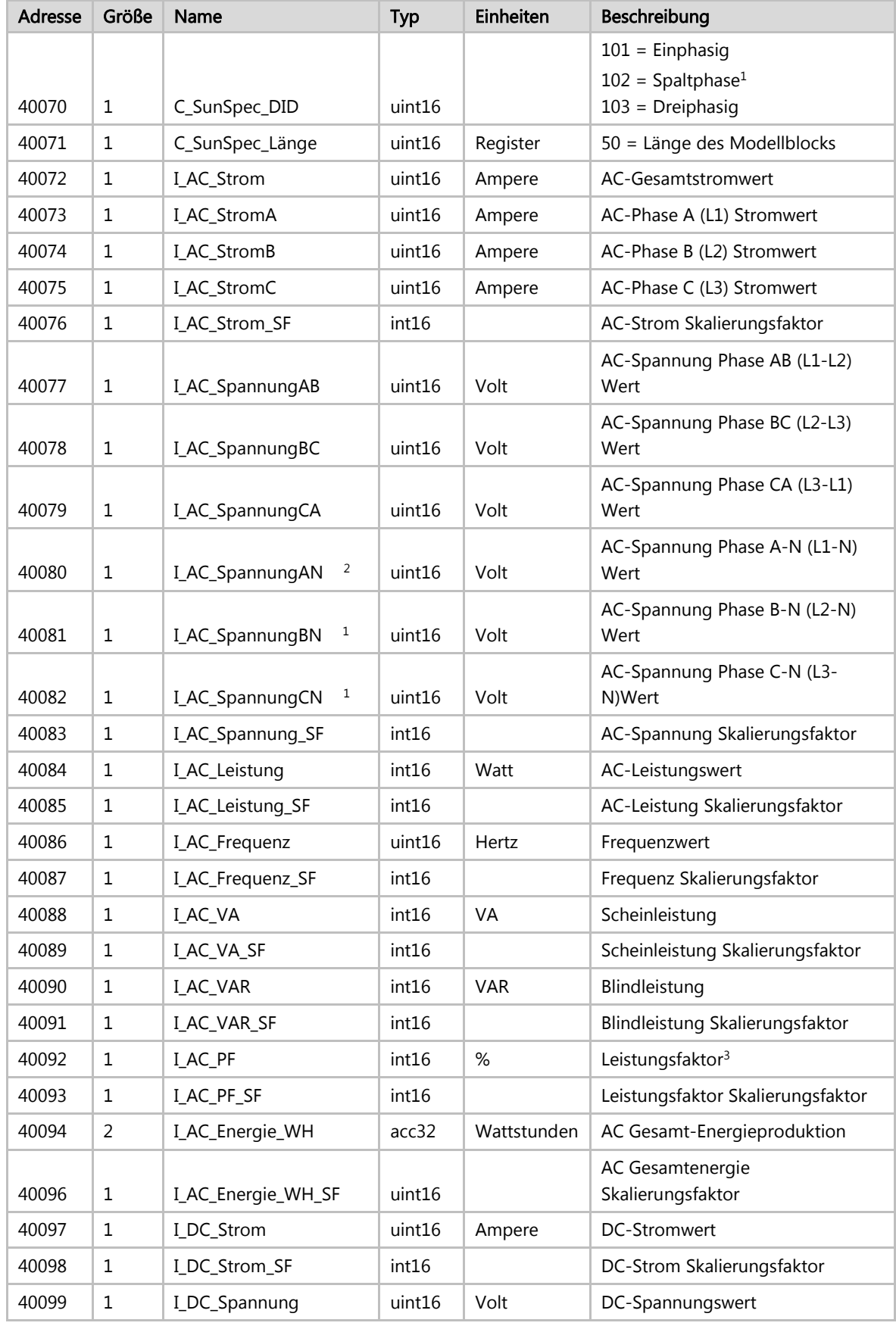

<sup>2</sup> Unterstützung nur in Spaltphasen-Konfigurationen (japanisches Stromnetz und 240V-Stromnetz in Nordamerika)

l

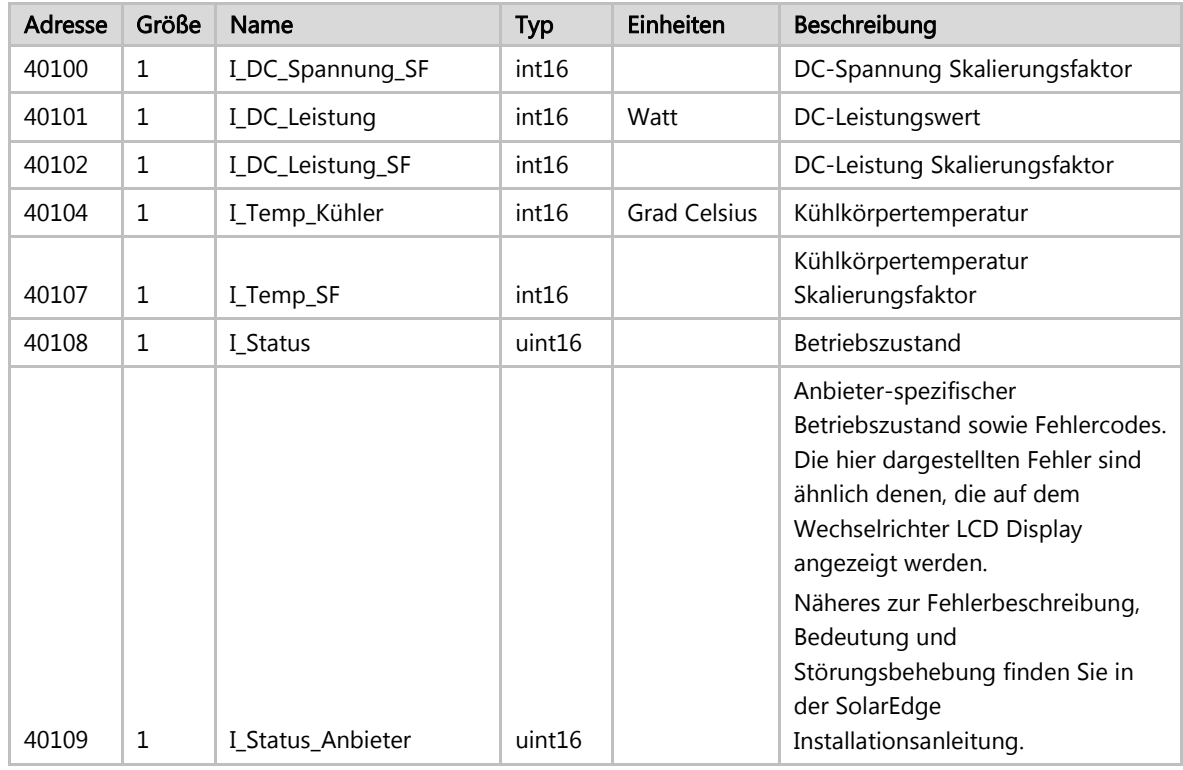

#### <span id="page-5-0"></span>SolarEdge Gerätekonfiguration

Dieser Abschnitt beschreibt wie Sie das SolarEdge Gerät (Wechselrichter oder Steuerungs-&Kommunikations-Gateway) als Nicht-SolarEdge Überwachungsgerät konfigurieren Um das Hauptmenü für die Konfiguration aufzurufen, folgen Sie den Anweisungen in der Installationsanleitung des spezifischen SolarEdge Geräts.

- → Um die Wechselrichter zu konfigurieren (wenn diese ohne das Steuerungs- und Kommunikations-Gateway verwendet werden):
	- 1. Machen Sie im Menü Kommunikation die folgenden Einstellungen:
		- Kommunikation → Server → Wählen Sie eine beliebige Serververbindung, außer RS485 (wenn der Wechselrichter nicht mit dem SolarEdge Monitoring Portal verbunden ist, wählen Sie Kein),
		- $\bullet$  Kommunikation  $\rightarrow$  RS485-1 Konf
		- RS485-1 Konf  $\rightarrow$  Gerätetyp  $\rightarrow$  Nicht-SE Logger
		- RS485-1 Konf  $\rightarrow$  Protokoll  $\rightarrow$  SunSpec
		- RS485-1 Konf → Geräte-ID und geben Sie dort die MODBUS-Adresse ein (ein eindeutiger Wert zwischen 1...247). Dies wird das Register C\_Geräteadresse festlegen.
	- 2. Falls nötig, setzen Sie die Baud-Rate auf einen bestimmten Wert fest: RS485-1 Konf → Baud-Rate und geben dort die Rate ein.

#### $\rightarrow$  Für die Konfiguration des Wechselrichter (wenn dieser mit dem Steuerungs- und Kommunikations-Gateway verwendet wird):

- 1. Wechselrichterkonfiguration: Setzen Sie für alle Wechselrichter die folgende RS485-Bus-Einstellungen:
	- Kommunikation  $\rightarrow$  RS485-1 Konf  $\rightarrow$  Gerätetyp  $\rightarrow$  SolarEdge
	- Kommunikation  $\rightarrow$  RS485-1 Konf  $\rightarrow$  Protokoll  $\rightarrow$  Slave
	- Kommunikation  $\rightarrow$  RS485-1 Konf  $\rightarrow$  Geräte-ID  $\rightarrow$  [ein eindeutiger Wert 1...247]
- 2. Gateway-Konfiguration: Verwenden Sie RS485-1, um die Wechselrichter anzuschließen. Die RS485-1 Bus-Konfiguration lautet folgendermaßen:
	- Kommunikation → RS485-1 Konf → Gerätetyp → SolarEdge
	- Kommunikation → RS485-1 Konf → Protokoll → Master

- Kommunikation  $\rightarrow$  RS485-1 Konf  $\rightarrow$  Slave-Erkennung Das Gateway sollte die richtige Zahl an Slaves angeben. Falls nicht, überprüfen Sie die Verbindungen und Bus-Abschlüsse.
- 3. Verwenden Sie RS485-2, um das Nicht-SolarEdge Überwachungsgerät zu verbinden. Die RS485-2 Bus-Konfiguration lautet folgendermaßen:
	- Kommunikation → RS485-2 Konf → Gerätetyp → Nicht-SE Logger
	- Kommunikation  $\rightarrow$  RS485-2 Konf  $\rightarrow$  Protokoll  $\rightarrow$  SunSpec Die Geräte-ID des Steuerungs- und Kommunikations-Gateway ist für die Kommunikation irrelevant, muss aber auf eine andere eingestellt werden, als die, die für die Wechselrichter verwendet wurde.
	- Kommunikation → RS485-2 Konf → Geräte-ID → [verwenden Sie eine der höheren IDs (z.B. 247) um sicherzustellen, dass diese außerhalb des Anwendungsbereichs liegt]
	- Die Standard-Baud-Rate beträgt 115200bps. Wenn eine abweichende Baud-Rate erforderlich ist, wählen Sie: Kommunikation → RS485-2 Konf → Baud-Rate
- 4. Stellen Sie sicher, dass sich die Geräte-ID des Nicht-SolarEdge Überwachungsgeräts von allen anderen Geräte-IDs, die in den Wechselrichtern und dem Gateway konfiguriert wurden, unterscheiden.
- 5. Verbinden Sie das Gateway mit Ethernet und machen Sie folgende Einstellungen:
	- $\bullet$  Kommunikation  $\rightarrow$  Server  $\rightarrow$  LAN
	- Kommunikation → LAN Konf → DHCP einstellen → [Wählen Sie DHCP aktivieren oder deaktivieren um eine statische IP-Adresse zu konfigurieren]
	- Für statische DHCP ist folgende Konfiguration notwendig:
	- Kommunikation  $\bigtriangledown$  LAN Konf  $\bigtriangledown$  IP einstellen  $\bigtriangledown$  [Stellen Sie die Wechselrichter IP ein]
	- Kommunikation → LAN Konf → Maske einstellen → [Stellen Sie die Wechselrichter Subnetzmaske ein]
	- Kommunikation → LAN Konf → Gateway einstellen → [Stellen Sie das Wechselrichter Gateway ein]
	- Kommunikation  $\rightarrow$  LAN Konf $\rightarrow$  DNS einstellen  $\rightarrow$  [Stellen Sie die Wechselrichter DNS ein]
- 6. Wenn Ethernet mit dem Server verbunden ist, stellen Sie sicher, dass der LCD-Bildschirm <S\_OK> anzeigt.
- 7. Stellen Sie sicher, dass die LCD-Bildschirme aller Wechselrichter <S\_OK> anzeigen.

### <span id="page-7-0"></span>Anhang A – Beispiele für eine unterstützte MODBUS-Anfrage

SolarEdge hat zwei Methoden des MODBUS-Anfragevorgangs implementiert:

- Modbus-Anfrage mit expliziter Registeradressierung unterstützt von allen CPU-Versionen der Kommunikationsplatine. Zum Beispiel:
	- Tx: 01 03 9C 40 00 7A EB AD Lesen von 122 Registern beginnend bei Adresse 40001.
	- Rx: 01 03 F4 53 75 … [Registerdaten] … FF FF 12 1B
- Modbus-Anfrage ohne explizite Adressierung unterstützt von Kommunikationsplatinen mit CPU-Version 2.478 und höher. Zum Beispiel:
	- Tx: 01 03 00 00 00 7A C4 29 Lesen von 122 Registern beginnend bei Offset 0.
	- Rx: 01 03 F4 53 75 6E 53 … [Registerdaten] … FF FF AE DB